# ADuCM362/ADuCM363 Getting Started Guide UG-1071

One Technology Way • P.O. Box 9106 • Norwood, MA 02062-9106, U.S.A. • Tel: 781.329.4700 • Fax: 781.461.3113 • www.analog.com

### **[ADuCM362/](http://www.analog.com/ADuCM362?doc=ADuCM362-363-Getting-Started-Guide-UG-1071.pdf)[ADuCM363](http://www.analog.com/ADuCM363?doc=ADuCM362-363-Getting-Started-Guide-UG-1071.pdf) Development Systems Getting Started Tutorial**

#### <span id="page-0-0"></span>**FEATURES**

**[ADuCM362/](http://www.analog.com/ADuCM362?doc=ADuCM362-363-Getting-Started-Guide-UG-1071.pdf)[ADuCM363 e](http://www.analog.com/ADuCM363?doc=ADuCM362-363-Getting-Started-Guide-UG-1071.pdf)valuation board** 

- **2 power supply options: 5 V from a USB port connected to the Segger J-Link OB emulator or 1.8 V to 3.6 V from an external power supply**
- **On-board resistance temperature detector (RTD) for temperature measurements**
- **Access to all analog and digital pins**
- **Power and general-purpose LEDs**
- **Reset and download push-buttons**
- **8-pin connector to the Segger J-Link OB emulator**
- **32.768 kHz external crystal**

#### <span id="page-0-1"></span>**EVALUATION KIT CONTENTS**

- **An evaluation board [\(EVAL-ADuCM362QSPZ o](http://www.analog.com/EVAL-ADuCM362QSPZ?doc=ADuCM362-363-Getting-Started-Guide-UG-1071.pdf)r [EVAL-](http://www.analog.com/EVAL-ADuCM363QSPZ?doc=ADuCM362-363-Getting-Started-Guide-UG-1071.pdf)[ADuCM363QSPZ\)](http://www.analog.com/EVAL-ADuCM363QSPZ?doc=ADuCM362-363-Getting-Started-Guide-UG-1071.pdf) that facilitates performance evaluation of the device with minimal external components**
- **An Analog Devices, Inc., Segger J-Link OB emulator (USB-SWD/UART-EMUZ)**
- **1 USB cable**
- **1 installation DVD**

#### <span id="page-0-2"></span>**ONLINE RESOURCES**

<span id="page-0-4"></span>**[ADuCM362/](http://www.analog.com/ADuCM362?doc=ADuCM362-363-Getting-Started-Guide-UG-1071.pdf)[ADuCM363 d](http://www.analog.com/ADuCM363?doc=ADuCM362-363-Getting-Started-Guide-UG-1071.pdf)ata sheet [ADuCM362/ADuCM363 Hardware Reference Manual](http://www.analog.com/ADuCM362-363-Hardware-Reference-Manual?doc=ADuCM362-363-Getting-Started-Guide-UG-1071.pdf)**

#### <span id="page-0-3"></span>**GENERAL DESCRIPTION**

The [ADuCM362](http://www.analog.com/ADuCM362?doc=ADuCM362-363-Getting-Started-Guide-UG-1071.pdf)[/ADuCM363 d](http://www.analog.com/ADuCM363?doc=ADuCM362-363-Getting-Started-Guide-UG-1071.pdf)evelopment system allows evaluation o[f ADuCM362 o](http://www.analog.com/ADuCM362?doc=ADuCM362-363-Getting-Started-Guide-UG-1071.pdf)r [ADuCM363](http://www.analog.com/ADuCM363?doc=ADuCM362-363-Getting-Started-Guide-UG-1071.pdf) silicon. This quick start guide introduces the support features and tools supplied with th[e ADuCM362/](http://www.analog.com/ADuCM362?doc=ADuCM362-363-Getting-Started-Guide-UG-1071.pdf)[ADuCM363 e](http://www.analog.com/ADuCM363?doc=ADuCM362-363-Getting-Started-Guide-UG-1071.pdf)valuation kit. In addition, this guide describes how to connect the evaluation hardware.

The getting started guide works as a tutorial, providing instructions on how to download third party evaluation software tools. Instructions are also provided on how to load code examples supplied with the software tools.

The [ADuCM362](http://www.analog.com/ADuCM362?doc=ADuCM362-363-Getting-Started-Guide-UG-1071.pdf) is a fully integrated, 4 kSPS, 24-bit data acquisition system that incorporates dual, high performance multichannel sigma-delta (Σ-Δ) analog-to-digital converters (ADCs), a 32-bit ARM® Cortex®-M3 processor, and Flash/EE memory on a single chip.

The [ADuCM362](http://www.analog.com/ADuCM362?doc=ADuCM362-363-Getting-Started-Guide-UG-1071.pdf) is designed for direct interfacing to external precision sensors in both wired and battery-powered applications. The [ADuCM363](http://www.analog.com/ADuCM363?doc=ADuCM362-363-Getting-Started-Guide-UG-1071.pdf) contains all the features of th[e ADuCM362](http://www.analog.com/ADuCM362?doc=ADuCM362-363-Getting-Started-Guide-UG-1071.pdf) except for the ADC0, which is removed.

This guide gives users the ability to generate and download user code for use in unique end system requirements.

Complete specifications for the [ADuCM362](http://www.analog.com/ADuCM362?doc=ADuCM362-363-Getting-Started-Guide-UG-1071.pdf)[/ADuCM363 a](http://www.analog.com/ADuCM363?doc=ADuCM362-363-Getting-Started-Guide-UG-1071.pdf)re provided in th[e ADuCM362/](http://www.analog.com/ADuCM362?doc=ADuCM362-363-Getting-Started-Guide-UG-1071.pdf)[ADuCM363 d](http://www.analog.com/ADuCM363?doc=ADuCM362-363-Getting-Started-Guide-UG-1071.pdf)ata sheet and should be consulted in conjunction with this user guide when using the evaluation board.

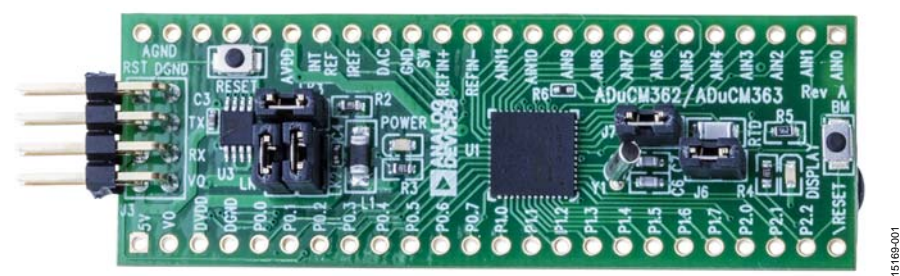

**[EVAL-ADuCM362QSPZ/](http://www.analog.com/EVAL-ADuCM362QSPZ?doc=ADuCM362-363-Getting-Started-Guide-UG-1071.pdf)[EVAL-ADuCM363QSPZ E](http://www.analog.com/EVAL-ADuCM363QSPZ?doc=ADuCM362-363-Getting-Started-Guide-UG-1071.pdf)VALUATION BOARD** 

Figure 1.

# **TABLE OF CONTENTS**

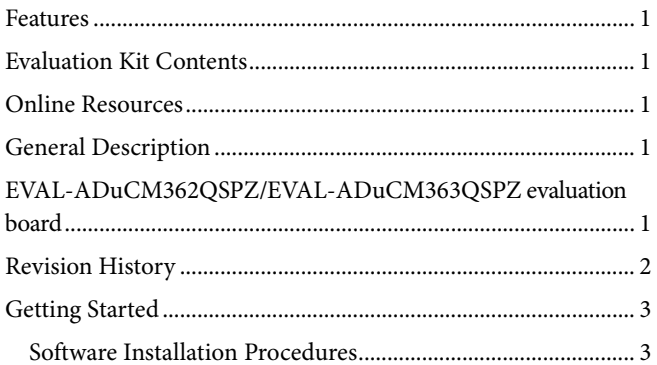

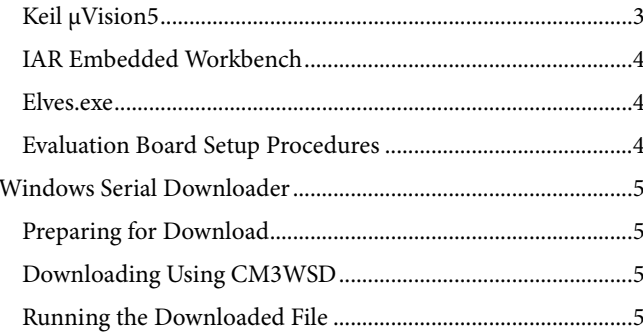

### <span id="page-1-0"></span>**REVISION HISTORY**

10/2016-Revision 0: Initial Version

# <span id="page-2-0"></span>GETTING STARTED **SOFTWARE INSTALLATION PROCEDURES**

<span id="page-2-1"></span>Perform the steps described in this section before plugging any USB devices into the PC.

- 1. Close all open applications.
- 2. Insert the installation DVD into the DVD drive.
- 3. Double-click **ADuCM36x.exe** and follow the on-screen instructions. A menu displays installation options as shown in [Figure 2.](#page-2-3)

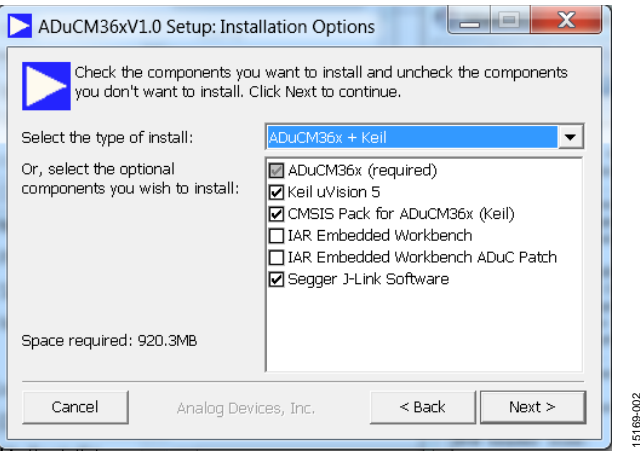

*Figure 2. Installation Options*

<span id="page-2-3"></span>The following components install by default:

- Example code and function sets for most peripherals.
- An Elves.exe application to easily choose functions from the provided function sets followed by choosing from the function parameters.

The following components are optional installations:

- Keil development tools (a compiler, debugger, and programming tools). The Keil μVision 5 software version is used.
- IAR Embedded Workbench development tools (a compiler, debugger, and programming tools).
- Segger J-Link drivers for the J-Link emulator.

The J-Link software is selected by default in the installation menu, shown in [Figure 2.](#page-2-3) It is advised to leave it selected. The J-Link software automatically installs the J-Link serial port driver. Select **Install USB Driver for J-Link-OB with CDC**, shown i[n Figure 3.](#page-2-4) If that step is missed, run **JLinkCDCInstaller\_V1.2b.exe** located in the **ADuCM36x**\**Segger** folder.

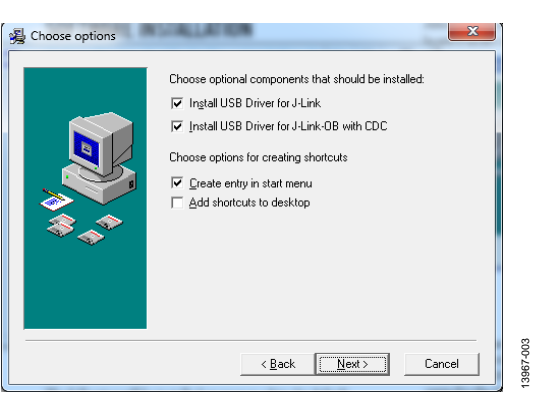

*Figure 3. Installing Link Software*

<span id="page-2-4"></span>If using the IAR tools, the entire contents of the supplied arm directory (for example, **C:\ADuCM36x…\IAR\IAR\_M36x\_ Patch.zip\arm**) must be copied to the IAR tools directory (for example, **C:\Program Files\IAR Systems\ Embedded Workbench 7.3 Kickstart\arm**).

Future updates are available from the Analog Devices FTP website.

#### <span id="page-2-2"></span>**KEIL µVISION5**

15169-002

The Keil µVision5 integrated development environment (IDE) integrates all the tools necessary to edit, assemble, and debug code. The fastest way to start is to open an existing Keil µVision5 project by following these steps:

- 1. In Keil µVision5, select **Project** > **Open Project**.
- 2. Browse to the folder where the [ADuCM362](http://www.analog.com/ADuCM362?doc=ADuCM362-363-Getting-Started-Guide-UG-1071.pdf)[/ADuCM363](http://www.analog.com/ADuCM363?doc=ADuCM362-363-Getting-Started-Guide-UG-1071.pdf) software is installed (such as, **C:\ADuCM36x...**).
- 3. Open the file **DIO.uvproj** in the folder **code\ADuCM362\examples\DIO**. This file launches an example project.
- 4. Compile and download to th[e ADuCM362/](http://www.analog.com/ADuCM362?doc=ADuCM362-363-Getting-Started-Guide-UG-1071.pdf)[ADuCM363](http://www.analog.com/ADuCM363?doc=ADuCM362-363-Getting-Started-Guide-UG-1071.pdf) on the evaluation board.
- 5. To run the example code, press RESET on the evaluation board or enter debug mode by clicking the **Start/Stop Debug Session (Ctrl+F5)** button (se[e Figure 4\)](#page-2-5) and then click **Run (F5)** (se[e Figure 5](#page-2-6)**)**.

<span id="page-2-5"></span>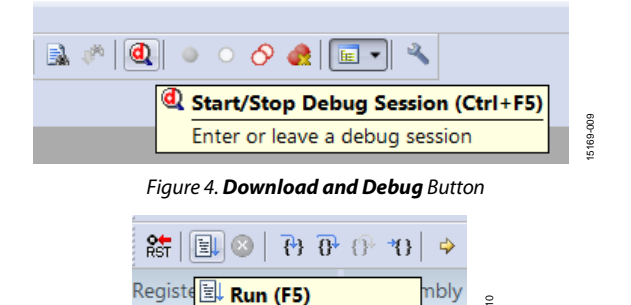

Start code execution 87: Regis *Figure 5. Run (F5) Button*

15169-010

39-010

<span id="page-2-6"></span>6. When running, the red LED marked DISPLAY on the evaluation board flashes.

#### <span id="page-3-0"></span>**IAR EMBEDDED WORKBENCH**

The IAR Embedded Workbench integrates all the tools necessary to edit, assemble, and debug code. The fastest way to get started is to open an existing workspace by following these steps:

- 1. Open the IAR tools from the **Start Menu**.
- 2. Within the IAR IDE, click **File** > **Open** > **Workspace** and open a workspace provided by Analog Devices (for example, **C:\ADuCM36x…\code\ADuCM362\examples\Blink\DI O.eww**).
- 3. Compile and download the code to the device using **Project** > **Rebuild All** and then **Project** > **Download Active Application**.
- 4. Click **No** if a pop-up window appears identifying an unknown device.
- 5. To run the code, press RESET on the evaluation board or enter debug mode by clicking the **Download and Debug** button (se[e Figure 6\)](#page-3-3) and then click **Go** (see [Figure 7\)](#page-3-4).

<span id="page-3-3"></span>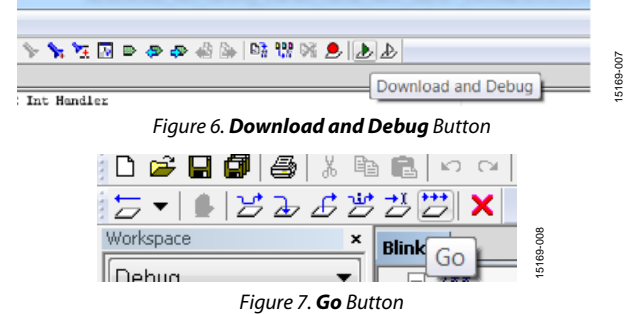

<span id="page-3-4"></span>6. When running, the red LED marked DISPLAY on the evaluation board flashes.

#### <span id="page-3-1"></span>**ELVES.EXE**

Elves.exe is an application that chooses functions from the provided function sets and function parameters. Elves.exe can be integrated into the Keil μVision5 and IAR tools under the tool menus. For instructions, run **Elves.exe** (for example, at **C:\ADuCM36x…\Software Tools\Elves\Elves.exe**) and press the F1 key or click the **Help** button.

#### <span id="page-3-2"></span>**EVALUATION BOARD SETUP PROCEDURES**

#### **Assembling and Connecting the Hardware**

Do not plug in the USB cable before the software is installed. Use the following steps to connect the hardware:

- 1. Insert the USB cable provided between the PC and the J-Link OB emulator (emulator shown in [Figure 8\)](#page-3-5).
- <span id="page-3-6"></span>2. The red LED (LED1) flashes until initialization of the drivers completes.
- 3. Details for installation of the drivers appear on the screen the first time the user plugs the evaluation board into the PC or if using a different USB port. Allow the installation of these drivers to complete as they provide a virtual communication port on the PC that allows the evaluation board to appear as a virtual serial communication port to the UART port of th[e ADuCM362](http://www.analog.com/ADuCM362?doc=ADuCM362-363-Getting-Started-Guide-UG-1071.pdf)[/ADuCM363 d](http://www.analog.com/ADuCM363?doc=ADuCM362-363-Getting-Started-Guide-UG-1071.pdf)evice.
- 4. If using the virtual serial communication port to the UART, ensure Jumpers LK3 and LK5 are in place on the evaluation board (se[e Figure 9\)](#page-3-6).
- 5. Plug the 10-pin DIL connector of the J-Link OB emulator into th[e EVAL-ADuCM362QSPZ](http://www.analog.com/EVAL-ADuCM362QSPZ?doc=ADuCM362-363-Getting-Started-Guide-UG-1071.pdf) o[r EVAL-](http://www.analog.com/EVAL-ADuCM363QSPZ?doc=ADuCM362-363-Getting-Started-Guide-UG-1071.pdf)[ADuCM363QSPZ](http://www.analog.com/EVAL-ADuCM363QSPZ?doc=ADuCM362-363-Getting-Started-Guide-UG-1071.pdf)
- 6. The evaluation board is powered by computer from the the USB cable connected to the J-Link OB emulator. The green POWER LED turns on.

<span id="page-3-5"></span>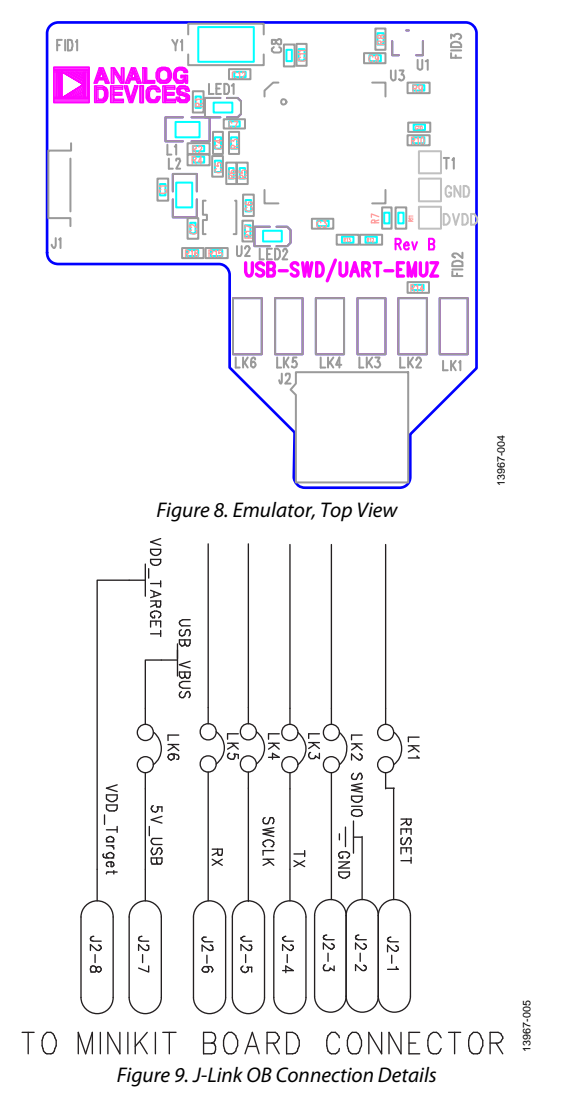

# <span id="page-4-0"></span>WINDOWS SERIAL DOWNLOADER

The Windows® Serial Downloader for Cortex-M3-based devices (named CM3WSD.exe) is a Windows software program that allows a user to serially download Intel Extended Hex files as created by assembler/compilers to the [ADuCM362/](http://www.analog.com/ADuCM362?doc=ADuCM362-363-Getting-Started-Guide-UG-1071.pdf)[ADuCM363](http://www.analog.com/ADuCM363?doc=ADuCM362-363-Getting-Started-Guide-UG-1071.pdf) via the serial port. The Intel Extended Hex file is downloaded into the on-chip Flash/EE program memory via a selected PC serial port.

### <span id="page-4-1"></span>**PREPARING FOR DOWNLOAD**

- 1. Connect the EVAL-ADuCM362OSPZ or [EVAL-](http://www.analog.com/EVAL-ADuCM363QSPZ?doc=ADuCM362-363-Getting-Started-Guide-UG-1071.pdf)[ADuCM363QSPZ](http://www.analog.com/EVAL-ADuCM363QSPZ?doc=ADuCM362-363-Getting-Started-Guide-UG-1071.pdf) to the USB-SWD/UART-EMUZ emulator board, and the USB-SWD/UART-EMUZ to the PC using a USB cable.
- 2. Ensure all links are inserted on both boards.
- 3. Place th[e ADuCM362/](http://www.analog.com/ADuCM362?doc=ADuCM362-363-Getting-Started-Guide-UG-1071.pdf)[ADuCM363](http://www.analog.com/ADuCM363?doc=ADuCM362-363-Getting-Started-Guide-UG-1071.pdf) into serial download mode using the following sequence:
- 4. Pull the P2.2 pin low.
- 5. Pull the RESET pin low and then high (float).
- 6. P2.2 can be left floating once the RESET pin is high.

#### <span id="page-4-2"></span>**DOWNLOADING USING CM3WSD**

- In the software tools **\CM3WSD** folder, open the file **CM3WSD.exe**.
- 2. Select the file at **C:\ADuCM36x…\code\ADuCM362\ examples\Blink\Obj\Blink.hex**.
- 3. In the **Serial Port** drop-down menu, select the **JLink CDC UART Port** and a baud rate of 38400.
- 4. Select **Start**. The CM3WSD sends a reset command to the [ADuCM362/](http://www.analog.com/ADuCM362?doc=ADuCM362-363-Getting-Started-Guide-UG-1071.pdf)[ADuCM363.](http://www.analog.com/ADuCM363?doc=ADuCM362-363-Getting-Started-Guide-UG-1071.pdf) If the [ADuCM362/](http://www.analog.com/ADuCM362?doc=ADuCM362-363-Getting-Started-Guide-UG-1071.pdf) [ADuCM363](http://www.analog.com/ADuCM363?doc=ADuCM362-363-Getting-Started-Guide-UG-1071.pdf) is in serial download mode and the COM port between the PC and the [EVAL-ADuCM362QSPZ](http://www.analog.com/EVAL-ADuCM362QSPZ?doc=ADuCM362-363-Getting-Started-Guide-UG-1071.pdf) o[r EVAL-](http://www.analog.com/EVAL-ADuCM363QSPZ?doc=ADuCM362-363-Getting-Started-Guide-UG-1071.pdf)[ADuCM363QSPZ](http://www.analog.com/EVAL-ADuCM363QSPZ?doc=ADuCM362-363-Getting-Started-Guide-UG-1071.pdf) are setup correctly, then the CM3WSD begins downloading the hex file and displays a progress bar while the file is downloading. Once the file successfully downloads, the monitor status box updates with the message **Flashing Complete Click Reset to run program**.

#### <span id="page-4-3"></span>**RUNNING THE DOWNLOADED FILE**

15169-006

5169-006

#### *Running Using the CM3WSD*

Select **Reset** with the P2.2 pin floating or pulled high. The monitor status box updates with the message **Running**.

#### *Manual Run Option*

Pull the RESET pin low, then high (or float) on the [EVAL-](http://www.analog.com/EVAL-ADuCM362QSPZ?doc=ADuCM362-363-Getting-Started-Guide-UG-1071.pdf)[ADuCM362QSPZ](http://www.analog.com/EVAL-ADuCM362QSPZ?doc=ADuCM362-363-Getting-Started-Guide-UG-1071.pdf) or [EVAL-ADuCM363QSPZ](http://www.analog.com/EVAL-ADuCM363QSPZ?doc=ADuCM362-363-Getting-Started-Guide-UG-1071.pdf) to reset the [ADuCM362](http://www.analog.com/ADuCM362?doc=ADuCM362-363-Getting-Started-Guide-UG-1071.pdf)[/ADuCM363,](http://www.analog.com/ADuCM363?doc=ADuCM362-363-Getting-Started-Guide-UG-1071.pdf) with the P2.2 pin floating or pulled high. The program starts running automatically.

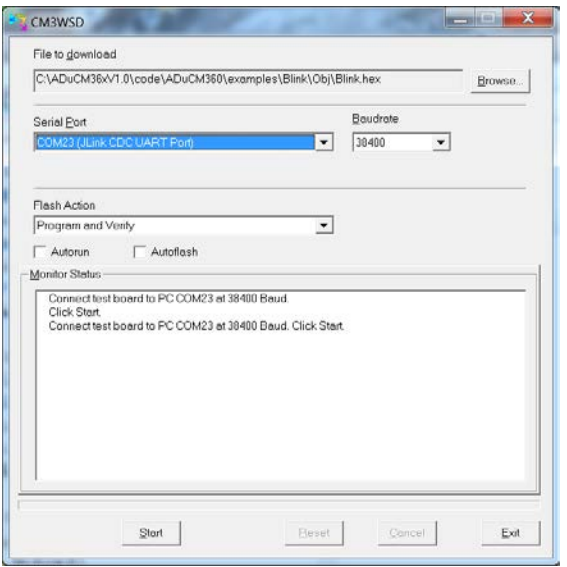

*Figure 10. Preparing for Download*

UG-1071 ADuCM362/ADuCM363 Getting Started Guide

# **NOTES**

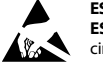

#### **ESD Caution**

**ESD (electrostatic discharge) sensitive device**. Charged devices and circuit boards can discharge without detection. Although this product features patented or proprietary protection circuitry, damage may occur on devices subjected to high energy ESD. Therefore, proper ESD precautions should be taken to avoid performance degradation or loss of functionality.

#### **Legal Terms and Conditions**

By using the evaluation board discussed herein (together with any tools, components documentation or support materials, the "Evaluation Board"), you are agreeing to be bound by the terms and conditions set forth below ("Agreement") unless you have purchased the Evaluation Board, in which case the Analog Devices Standard Terms and Conditions of Sale shall govern. Do not use the Evaluation Board until you have read and agreed to the Agreement. Your use of the Evaluation Board shall signify your acceptance of the Agreement. This Agreement is made by and between you ("Customer") and Analog Devices, Inc. ("ADI"), with its principal place of business at One Technology Way, Norwood, MA 02062, USA. Subject to the terms and conditions of the Agreement, ADI hereby grants to Customer a free, limited, personal,<br>temporary, non-exc for the sole and exclusive purpose referenced above, and agrees not to use the Evaluation Board for any other purpose. Furthermore, the license granted is expressly made subject to the following additional limitations: Customer shall not (i) rent, lease, display, sell, transfer, assign, sublicense, or distribute the Evaluation Board; and (ii) permit any Third Party to access the Evaluation Board. As used herein, the term "Third Party" includes any entity other than ADI, Customer, their employees, affiliates and in-house consultants. The Evaluation Board is NOT sold to Customer; all rights not expressly granted herein, including ownership of the Evaluation Board, are reserved by ADI. CONFIDENTIALITY. This Agreement and the Evaluation Board shall all be considered the confidential and proprietary information of ADI. Customer may<br>not disclose or tra promptly return the Evaluation Board to ADI. ADDITIONAL RESTRICTIONS. Customer may not disassemble, decompile or reverse engineer chips on the Evaluation Board. Customer shall inform ADI of any occurred damages or any modifications or alterations it makes to the Evaluation Board, including but not limited to soldering or any other activity that affects the material content of the Evaluation Board. Modifications to the Evaluation Board must comply with applicable law, including but not limited to the RoHS Directive. TERMINATION. ADI may terminate this Agreement at any time upon giving written notice to Customer. Customer agrees to return to ADI the Evaluation Board at that time. LIMITATION OF LIABILITY. THE EVALUATION BOARD PROVIDED HEREUNDER IS PROVIDED "AS IS" AND ADI MAKES NO WARRANTIES OR REPRESENTATIONS OF ANY KIND WITH RESPECT TO IT. ADI SPECIFICALLY DISCLAIMS ANY REPRESENTATIONS, ENDORSEMENTS, GUARANTEES, OR WARRANTIES, EXPRESS OR IMPLIED, RELATED TO THE EVALUATION BOARD INCLUDING, BUT NOT LIMITED TO, THE IMPLIED WARRANTY OF MERCHANTABILITY, TITLE, FITNESS FOR A PARTICULAR PURPOSE OR NONINFRINGEMENT OF INTELLECTUAL PROPERTY RIGHTS. IN NO EVENT WILL ADI AND ITS LICENSORS BE LIABLE FOR ANY INCIDENTAL, SPECIAL, INDIRECT, OR CONSEQUENTIAL DAMAGES RESULTING FROM CUSTOMER'S POSSESSION OR USE OF THE EVALUATION BOARD, INCLUDING BUT NOT LIMITED TO LOST PROFITS, DELAY COSTS, LABOR COSTS OR LOSS OF GOODWILL. ADI'S TOTAL LIABILITY FROM ANY AND ALL CAUSES SHALL BE LIMITED TO THE AMOUNT OF ONE HUNDRED US DOLLARS (\$100.00). EXPORT. Customer agrees that it will not directly or indirectly export the Evaluation Board to another country, and that it will comply with all applicable United States federal laws and regulations relating to exports. GOVERNING LAW. This Agreement shall be governed by and construed in accordance with the substantive laws of the Commonwealth of Massachusetts (excluding conflict of law rules). Any legal action regarding this Agreement will be heard in the state or federal courts having jurisdiction in Suffolk County, Massachusetts, and Customer hereby submits to the personal jurisdiction and venue of such courts. The United Nations Convention on Contracts for the International Sale of Goods shall not apply to this Agreement and is expressly disclaimed.

**©2016 Analog Devices, Inc. All rights reserved. Trademarks and registered trademarks are the property of their respective owners. UG15169-0-10/16(0)** 

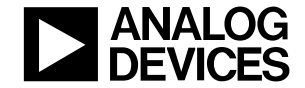

www.analog.com

Rev. 0 | Page 6 of 6